## DEMO

# Agenda

• CSCL and Conversational Agents

- Dimensions of Support
- How Bazaar Works

• Tales of the Bazaar

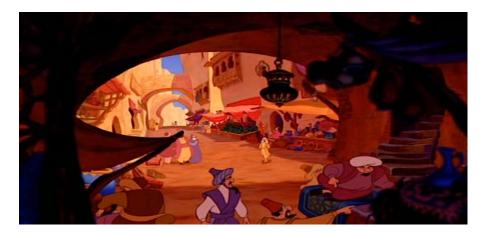

• Deploying Conversational Agents

# **Bazaar Activity**

- Deploy an agent in a web chat server!
- <u>http://erebor.lti.cs.cmu.edu/bazaar/BazaarAgent.zip</u>
- Activity::

Customize the example agent for a task in your course. Full instructions and documentation are included in the .zip

- 1. Get the example agent running in your course.
- Explore the settings to make domain-appropriate adjustments and additions.
   All the relevant config files are lovingly documented.
- 3. Propose some brand-new behaviors that would be useful for your course.

## What's Inside?

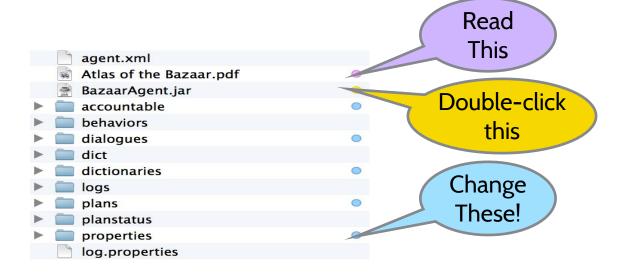

## Get the agent running!

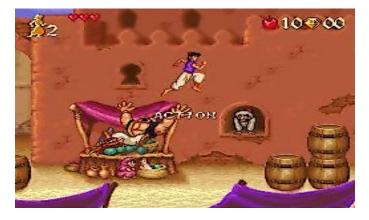

- Join your chat room via OLI: bazaar..lti.cs.cmu.edu:80/chat/<your chat room name>/<your account id>
- Double-click BazaarAgent.jar in the BazaarAgent folder.
- Enter <your chat room name> in the "Room Name" field
- Press the big friendly button!

| Room Name: | Hello Bazaar |  |
|------------|--------------|--|
|            | Start Agent  |  |

# What does it do?

| Hierarchical<br>Dialogues | Bazaar Agen<br>Conditions:<br>tutorial_trigger social<br>agree explain<br>say_more<br>Room Name: Hello Bazaar | Social<br>Support | Accountable<br>Talk       |
|---------------------------|----------------------------------------------------------------------------------------------------|-------------------|---------------------------|
|                           | Start Agent                                                                                                   | Wizard            |                           |
|                           | Stop Operation & Q                                                                                            | uit               | Wizarding<br>+ Monitoring |

# What can you change?

- Replace the Accountable Talk exemplar statements (and associated synonym files) with statements relevant to your own domain. *In the "accountable" folder.*
- Edit the macro-script or tutorial dialogues, or create new ones. In the "plans" and "dialogues" folders.
- Remove any behaviors you think are unsuitable. In properties/operation.properties
- Adjust the timing, priority, etc. of any of the included behaviors. *In the "properties" folder.*

### Download Lightside at http://ankara.lti. cs.cmu.edu/side/

LANGUAGE TECHNOLOGIES INSTITUTE School of Computer Science

## LTI to LTI

Light technical introduction to

Learning Tools Interoperability

**Gaurav Singh Tomar** 

Graduate Student

### The Problems

- Complexity of sharing information
- Credentials management
- Cost of custom integration

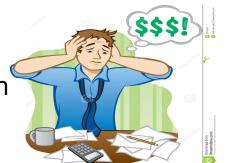

**Courserd** 

HarvardX

UDACITY

### **The Solution**

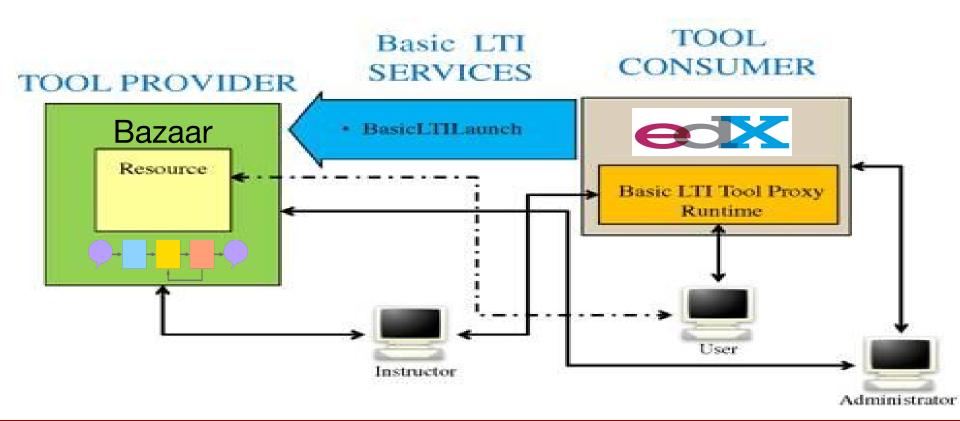

### **About LTI**

- open specification developed by IMS Global Learning Consortium
- universal standard of integration rich educational content from a third-party service to an LMS
- allows building a standard plug-in for all CMS systems

### What do we get from LTI?

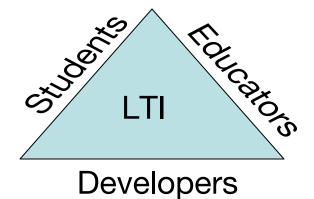

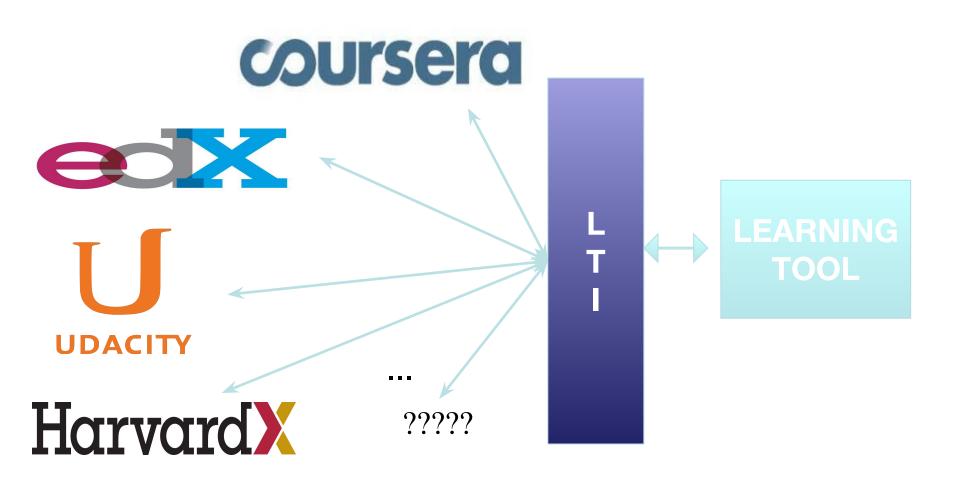

## How LTI

Launch external tool
Get graded result (optional)

#### Security:

- Shared secret
- •OAuth signing

#### **User's experience:**

- •iframe
- •new browser window

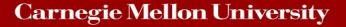

LMS

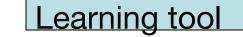

Bazaar

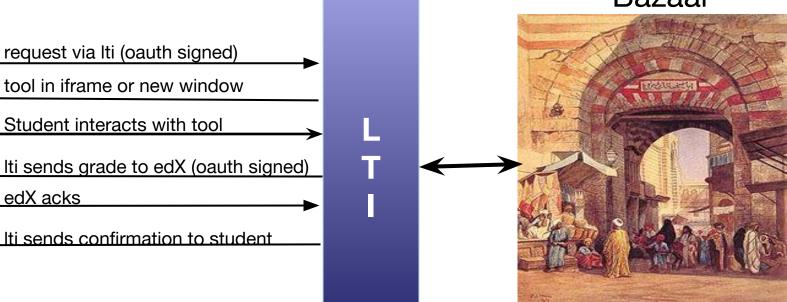

## LTI and edX Studio

- Obtain LTI Information
  - launch URL
  - LTI Passports
    - o LTI ID
    - $\circ$  client key
    - client secret
- Create an LTI Component
  - Add LTI to the Advanced Module List Policy Key
  - Register the External LTI Provider
  - Add the LTI Component to a Unit
    - o LTI ID
    - o Scored
    - Weight